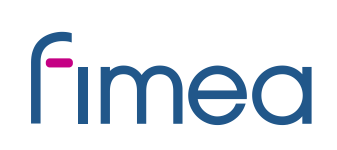

27.1.2020

### **Ibruktagning av elektronisk ärendehantering vid ansökning av apotekstillstånd**

Säkerhets- och utvecklingscentret för läkemedelsområdet (Fimea) har inlett elektronisk ärendehantering i ärenden som gäller apotekstillstånd. Det är även möjligt att skicka en ansökan om apotekstillstånd till Fimeas registratorskontor per säker post, e-post, post eller fax. Mer om användning om säker post på våra websidor: [https://www.fimea.fi/web/sv/om\\_fimea/kontaktuppgifter/saker-post](https://www.fimea.fi/web/sv/om_fimea/kontaktuppgifter/saker-post) Fimea rekommenderar användning av elektronisk ärendehantering.

Logga in på den elektroniska ärendehanteringen på adressen: [https://www.fimea.fi/web/sv/apotek/apotekstillstand/ansokan\\_om\\_apotekstillstand](https://www.fimea.fi/web/sv/apotek/apotekstillstand/ansokan_om_apotekstillstand)

Vid ansökning av apotekstillstånd sker inloggningen i den elektroniska ärendehanteringstjänsten med Suomi.fi -identifiering, dvs. med nätbankskoder, mobilcertifikat eller Befolkningsregistercentralens HST-kort (personkort beviljat av polisen). Anställda inom hälso- och sjukvården kan inte använda sitt yrkeskort för inloggning i samband med ansökan om apotekstillstånd.

Ansökan ska fyllas i och sändas via den elektroniska ärendehanteringen före utgången av tiden för kungörelsen. Efter utgången av tiden för kungörelsen kan eventuella kompletteringar av ansökan lämnas till Fimea med meddelandefunktionen i den elektroniska ärendehanteringen (se anvisning) eller till Fimeas registratorskontor per säkerposrt, e-post, post eller fax.

### **Ansökning av apotekstillstånd genom elektronisk ärendehantering**

Logga in i tjänsten från Fimeas webbplats för elektronisk ärendehantering, på adressen: https://asiointi.fimea.fi/

Vid ansökning av apotekstillstånd ska man logga in i tjänsten med hjälp av Suomi.fi identifiering.

Efter inloggningen öppnas första sidan i Elektronisk ärendehantering.

Du kan välja språk (finska eller svenska) högst upp till höger på sidan.

**På framsidan** visas under rubriken "Ansökningar och anmälningar", "Utkast, har inte skickats" och "sända" (sända blanketter).

På mellanbladet **Nytt ärende** kan du fylla i en ny ansökan om apotekstillstånd.

På mellanbladet **Meddelanden** kan du skicka ett meddelande till Fimeas registratorskontor.

På mellanbladet **Arkiv** kan du bläddra genom högst 3 mån. gamla egna ärenden som inte längre är aktiva. Här kan du också gå genom meddelanden som du skickat.

# **Fimea**

## **Ifyllande av ansökan:**

1. Välj mellanbladet "Nytt ärende"

Här uppräknas alla ärenden som kan skötas genom elektronisk ärendehantering.

- 2. Välj "Gör ny" för det apotek som du vill lämna in en ansökan för
- **Obs!** Om apoteket som är föremål för ansökan har **rätt att driva ett filialapotek**, ska du fylla i ansökan för ett filialapotek separat när du ansöker även om ett filialapotek. Då ser du i den elektroniska ärendehanteringen under ärenden och föremål för ansökning separat namnet på både huvudapoteket och filialapoteket. Om du ansöker om enbart filialapotek ska du bara fylla in ansökan om filialapotek. Ansökan om enbart filialapotek kan endast göras av apotekare.

Du kan spara ansökningsblanketten i systemet innan du sänder den slutgiltigt genom att välja "Spara som ofullständig", varvid blanketten sparas som ett utkast som kan väljas från förstasidan senare och fullbordas.

Du kan även senare utnyttja en ansökan som du fyllt i och sänt tidigare.

3. Välj "Skapa ny" och fyll i uppgifterna på blanketten.

På mellanbladet **Anvisningar** under apotekstillstånd hittar du anvisningar för ifyllande av fälten på ansökningsblanketten.

De obligatoriska uppgifterna är utmärkta med en asterisk (\*) på blanketten. Anvisningarna för ifyllande av fälten är utmärkta med "i". Om du ser "i" hittar du en anvisning antingen genom att föra musen över "i" eller klicka på "i" varvid ett fönster med anvisningen öppnas.

### Bilagor

Till ansökan kan du bifoga bilagor. **Namnge bilagorna så att det tydligt framgår vilken bilaga det är frågan om** (t.ex. "meritförteckning") och försäkra dig om att bilagorna gäller den aktuella ansökningen.

Filformat är doc, docx, xls, xlsx, pdf och zip.

När du har fyllt i fälten ber programmet dig bekräfta uppgifterna. Kontrollera att uppgifterna stämmer, ändra dem om det behövs och när allt är korrekt ska du välja "Jag ansöker om det apotekstillstånd som avses i ansökan. Uppgifterna i ansökan motsvarar de uppgifter som presenteras i bilagorna. Jag har granskat de uppgifter som jag lämnar och försäkrar att uppgifterna är korrekta".

4. Klicka på "Sänd"

Om du har glömt att fylla i ett obligatoriskt fält får du en felanmälan om saken innan sändningen. Bläddra genom blanketten, hitta ställena som är märkta med rött och fyll i de obligatoriska fälten som saknas innan du sänder blanketten.

## **Fimea**

5. När du har sänt blanketten uppdateras ärendets status under "Sända" på förstasidan av den elektroniska ärendehanteringen.

Uppdatera webbläsare för att kontrollera status av ansökning. När ärendets status är **"mottagen"**, har sändningen lyckats och ansökan har mottagits, **"sändning"**, pågår sändningen ännu, **"sändning misslyckades"**, har sändningen misslyckats.

När du har sänt blanketten kan du inte längre göra ändringar i den. Efter detta kan du sända ytterligare information till Fimea med funktionen **Meddelanden**. Om sändningen misslyckades kan du skriva ut den ifyllda blanketten och lämna in den till Fimea.

**Obs!** Fimea har mottagit ansökan när ansökans status är **"mottagen"**. Observera att det ibland förekommer dröjsmål i sändningen och nattetid (kl 00.00-05.00) sända ansökningars status uppdateras som mottagna först efter kl 05.

### **Att skicka ett meddelande via den elektroniska ärendehanteringen:**

När du sänder ett meddelande via den elektroniska ärendehanteringen ska du tydligt redogöra för **vilket ärende meddelandet gäller** eftersom meddelandet behandlas av Fimeas registratorskontor som förmedlar det vidare till rätt instans.

Funktionen "Mottagna meddelanden" är inte i användning och Fimea svarar tillsvidare inte på meddelanden via den elektroniska ärendehanteringen

- 1. Välj "Sändning av meddelande till registratorskontoret"
- 2. Fyll i fälten

De obligatoriska uppgifterna är utmärkta med en asterisk (\*) på blanketten. Om det behövs kan du spara meddelandet genom att välja "Spara som ofullständig", varvid meddelandet sparas bland utkasten på förstasidan.

3. När alla fälten är ifyllda ska du trycka på "Sänd"

Meddelandet sänds till Fimeas registratorskontor och flyttas på förstasidan och bland meddelandena under "Sända".

### **Störningar**

Om det uppstår störningar kan du före utgången av ansökningstiden meddela per fax eller e-post vilket apotek din ansökan gäller. Om det förekommer en teknisk störning i Fimeas system vid samma tidpunkt som ansökningstiden upphör, kan apotekstillståndet förklaras ledigt att sökas på nytt.

I tekniska frågor som gäller ansökning av apotekstillstånd kan du kontakta under tjänstetid:

### Fimea registratorskontor

## **fimea**

PB 55, 00034 FIMEA telefon 029 522 3602, fax 029 522 3001 e-postadress registratur@fimea.fi

PB 55, 00034 FIMEA | Tfn 029 522 3341 | kirjaamo@fimea.fi | www.fimea.fi | FO-nummer 0921536-6